# **Hager Witty**

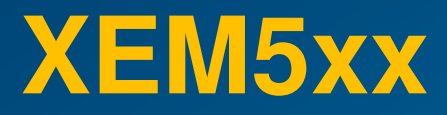

**Comment importer des badges par importation de fichier.** 

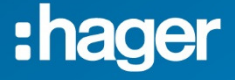

# **Sommaire**

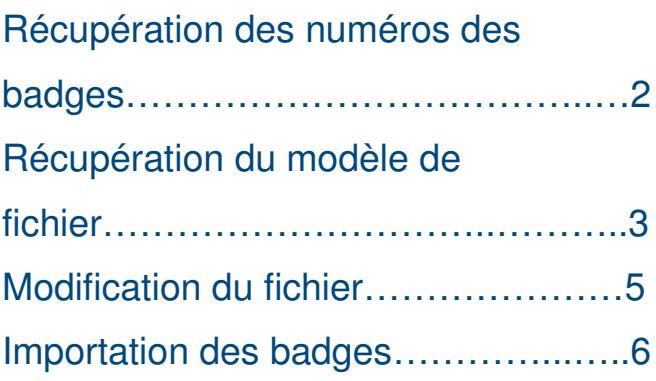

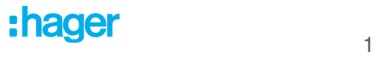

# **Récupération des numéros des badges**

Récupérez les numéros ID de chaque badge.

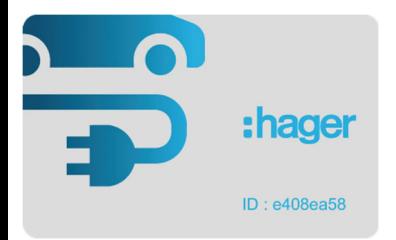

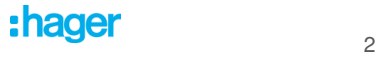

# **Récupération du modèle de fichier**

Depuis le tableau de bord de votre gestionnaire, sélectionnez le menu à gauche « Badges »

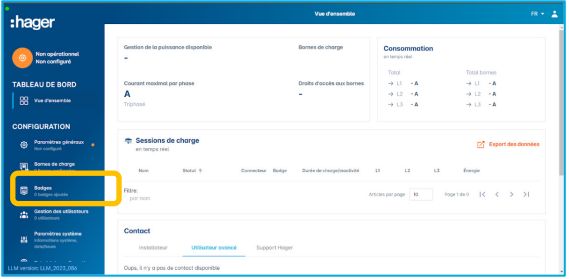

## Cliquez sur le « + » en bas à droite

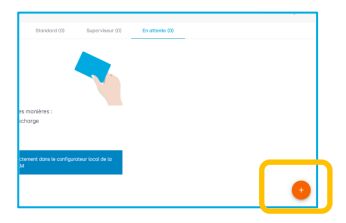

Dans le menu contextuel, sélectionnez « Importer un fichier »

# 3

## Une nouvelle fenêtre s'ouvre.

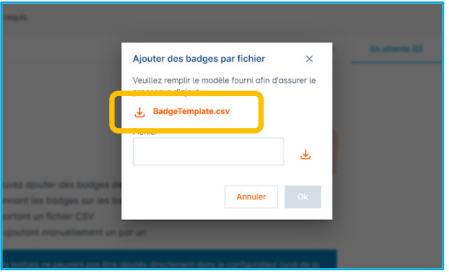

## Cliquez sur « Badge template.csv »

Le modèle est téléchargé et déposé dans votre dosser « Téléchargement »

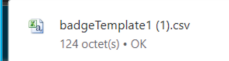

Vous pouvez ensuite l'ouvrir avec un tableur pour le compléter.

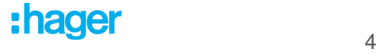

## **Modification du fichier**

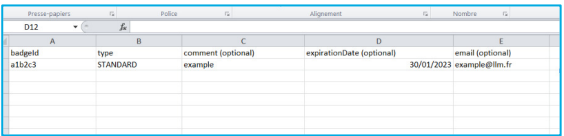

Numéro du badge

Type : STANDARD

Commentaire (option) **Recommandé : par exemple plaque immatriculation du véhicule. Il sera utile lors de la visualisation des historiques de charge.** 

Date d'expiration (option)

Email (option)

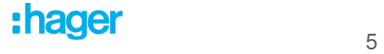

### **Importation des badges**

Toujours depuis la vue de récupération du modèle, sélectionnez votre fichier.

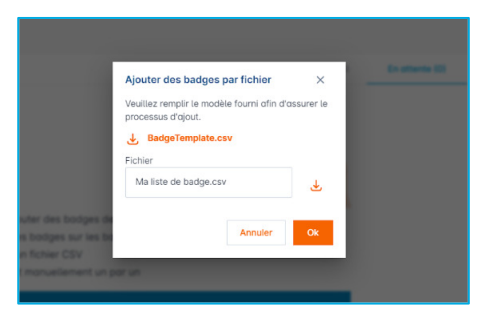

Puis cliquez sur « OK »

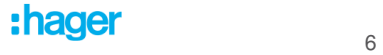